Shlomo Hershkop Department of Computer Science Columbia University Spring 2007

## *Eclipse tutorial: Step by step tutorial on using and debugging Java in Eclipse.*

Pre-work:

Download java (preferably jdk 1.5+ from java.sun.com)

Download eclipse (it's a huge zip file) for your local machine (windows/mac/etc)

If needed be, you might need a zip program to open the zip file. See class webpage (resources) for this

Start eclipse by clicking on the "eclipse.exe" file in the eclipse directory you unzipped the eclipse program.

It will ask you to specify a default workspace, this is where files are created for you…you need to remember this so that you can find your files to submit

When started you should see an eclipse logo , then a welcome screen. Click on the "workbench" arrow icon, which will start the workbench portion of eclipse.

Click on java perspective: **Window-> Open perspective -> java** (might have to click other, if not on a list)

Create a new java project: **File->New->Project->Java project->next**-> type a name for your project -> finish

You should see your project on the right side (package explorer). Lets say you called it w3134, right click on w3134 and choose new->class give it a name (testing) and click off the add main choice on the bottom

This will generate a sample class called testing.java and add a line for main.

Inside main, add the following line: System.out.println("Hello me");

Save the file by clicking on the little computer disk near the top of the screen or on file->save.

Now lets execute it!

Click on run->run->Java application->new launch configuration you should see the project and file name on the right Click run, and you should see the output in the console window. (if not: window->show view->console)

You can debug as we did in class by right clicking at the beginning of any line and choosing "toggle breakpoint" to set a breakpoint.

Then to run debug: Run->debug-> and choose the file to run from the list on the left.

It will stop once it hits the debug point and will allow you to step through the program step by step. By click on the step into or step over links on the top of the screen in the debug view.

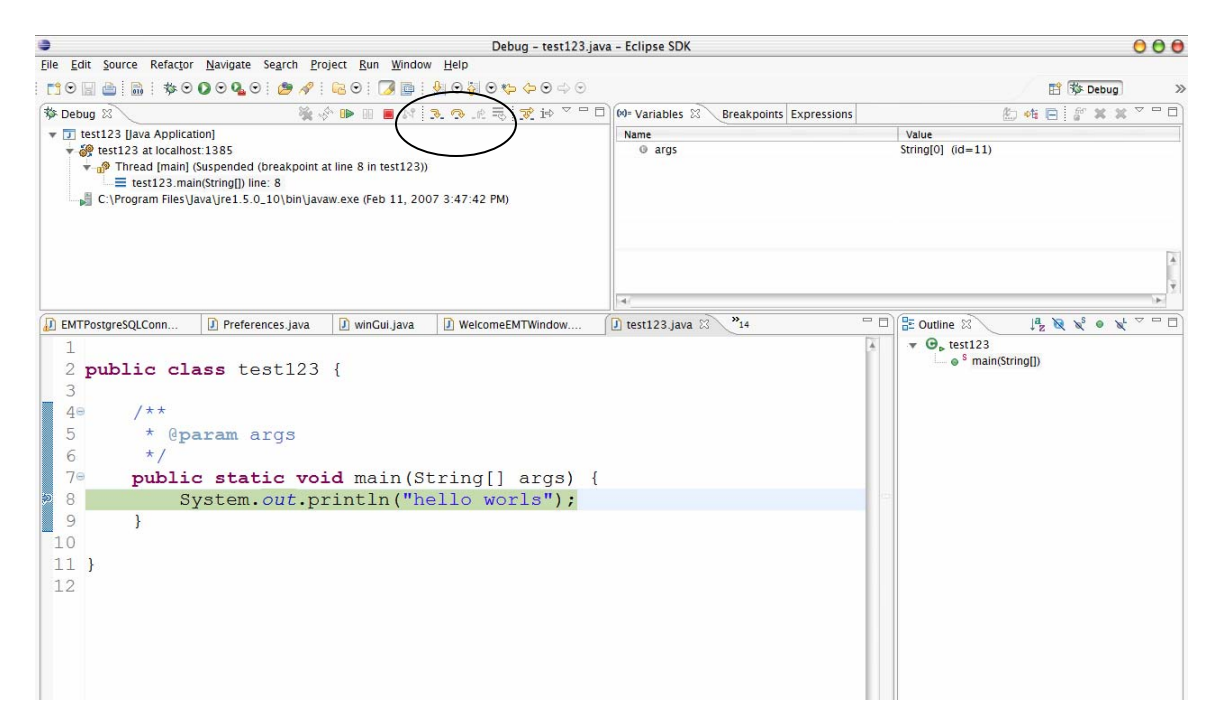